## **<Teams 会議への参加方法>**

本講演への参加方法(パソコン参加・スマートフォン・タブレット参加)によって対応が異なりますので以 下の手順を参照してください。

【留意点】

- ・パソコン利用の方は、ブラウザを利用してご参加ください。(Teams アプリは使用しないでください。) **→手順1**からお進みください。
- ・スマートフォン・タブレット端末を用いて参加する方は、Teams アプリを利用してご参加ください。 **→手順 4** からお進みください。
- **手順 1**:ブラウザを「**ゲストモード**」で立ち上げます。

## **Google Chrome の場合**

Google Chrome を開き、画面右上にある ユーザーアイコンをクリックします。 右図のような画面が開くので、「**ゲスト**」を選びます。

「ゲストモードでブラウジング中」と画面に表示されたら アドレスバーに案内メールの【参加用 URL】をコピーして 貼り付けます。

うまくいかない場合は、「シークレットウインドウを開く」で 同じ手順をお試しください。

## **Microsoft Edge の場合**

Microsoft Edge を開き、画面右上にある ユーザーアイコンをクリックします。 右図のような画面が開くので、「**ゲスト**」を選びます。

「ゲストとして閲覧しています」と画面に表示されたら アドレスバーに案内メールの【参加用 URL】をコピーして 貼り付けます。

うまくいかない場合は、「新しい InPrivate ウインドウ」 で同じ手順をお試しください。

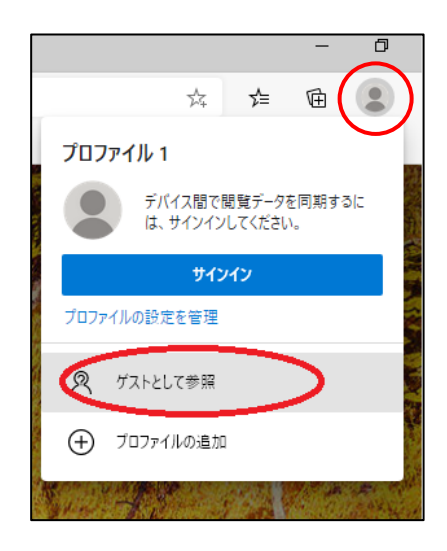

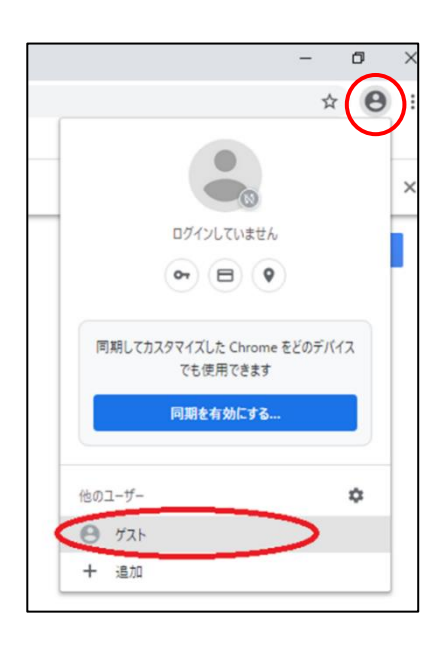

**手順 2**:案内メールの【参加用 URL】をコピーしてアドレスバーに貼り、ページを開きます。 **参加時の注意事項を確認のうえ**「参加する」ボタンを押します。

**手順 3**:Teams のアプリ版をインストールせずアプリを使わない場合

画面上部に以下のようなメッセージが表示されたら「キャンセル」を押します。

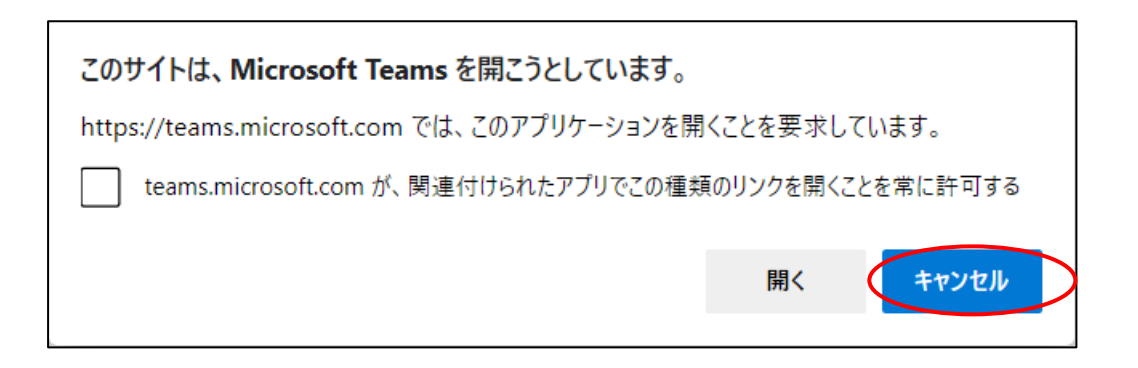

下記の Web ページが開きます。「**このブラウザーで続ける」**を選択します。 マイクやカメラへの接続許可設定画面等が表示される場合は、「アクセスを許可する」を 選択します。**→手順5へ**

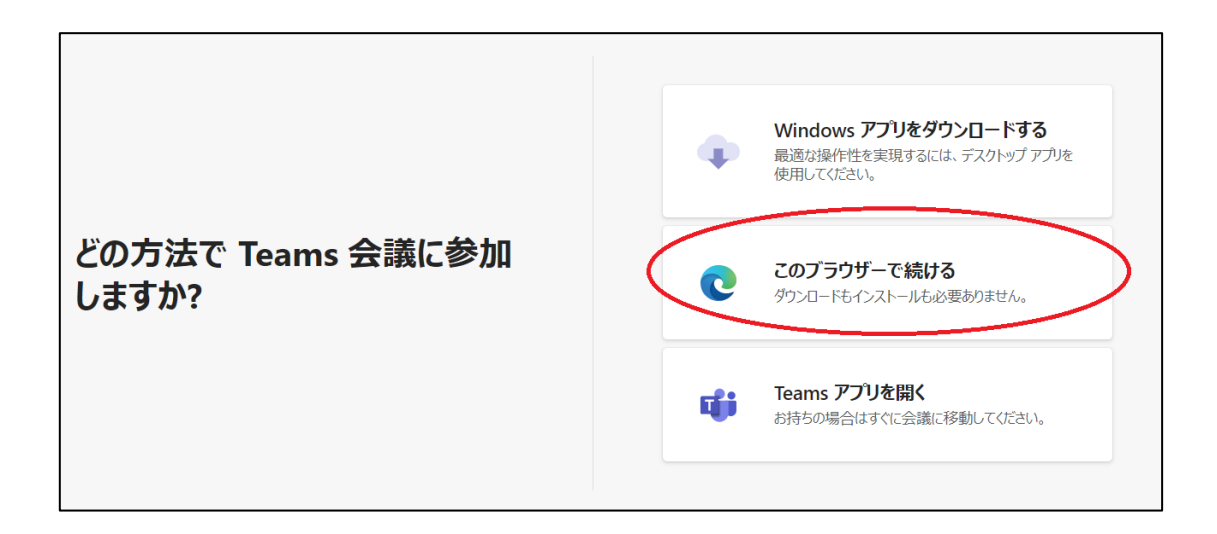

<sup>※</sup>スマートフォンやタブレットなどからアクセスする場合/インストール済みのアプリを使用する場合 **→手順 4 へ**

**手順 4**:Teams アプリをインストールする場合もしくは既にインストール済みのアプリを使用する場合

## **スマートフォンやタブレット端末を使用する場合、「Microsoft Teams」アプリのインストー ルが必要です。**

「Microsoft Teams」で検索してそれぞれの端末にあったアプリをダウンロードしてください。

※既にアプリをインストール済みの方は**必ずサインアウトして**から以下の操作を行ってください。

案内メールの【参加用 URL】を開き、参加時の注意事項を確認のうえ「参加する」 ボタンを押します。

ブラウザを使うかアプリを使うかを聞かれますので、アプリを選択します。

スマートフォン (Android の場合) の場合、以下のような画面 (図 1) が表示されますの で、「会議に参加」を押します。

次に名前の入力画面(図2)になりますので、**「受講番号(××××C××-×××)」**を 入力し、「会議に参加」を押します。

受講番号は講演ごとに異なります。必ず参加 URL の案内に記載のものに入力しなおして ご参加下さい

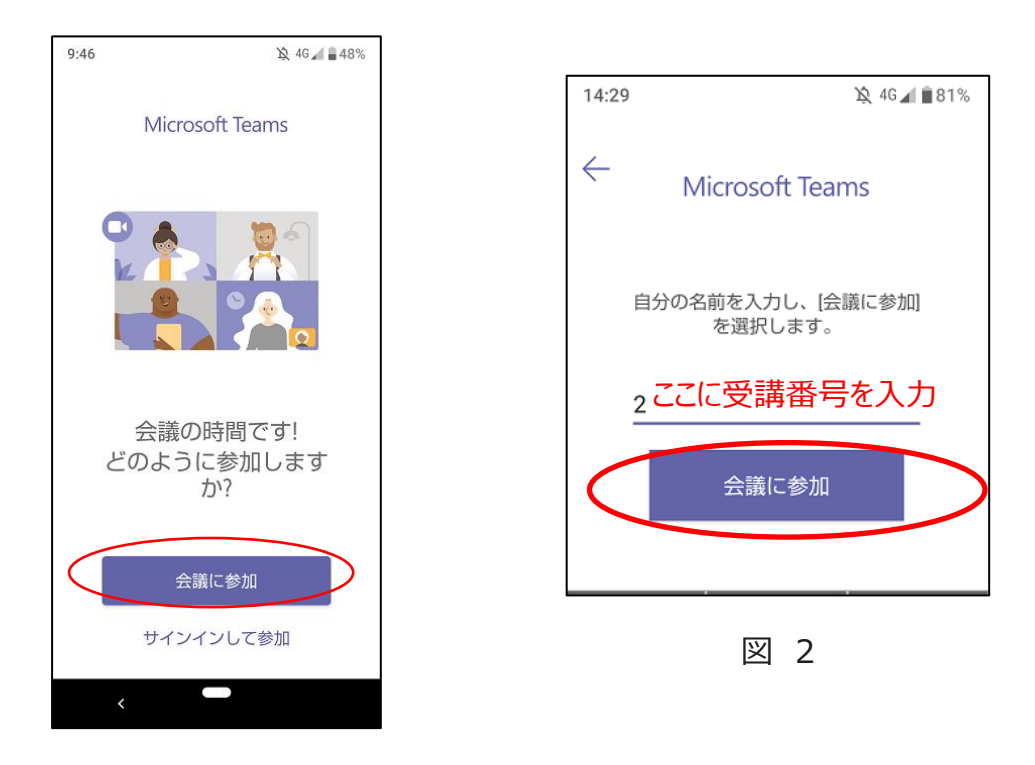

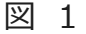

マイクやカメラへの接続許可設定画面等が表示される場合は、「許可する」を選択します。 参加後に**カメラがオフになっていることを確認してください。→手順7へ**

**手順5**:スピーカーの設定を確認します。

画面で右下の歯車の設定ボタンを選択すると「デバイスの設定」が開きます。

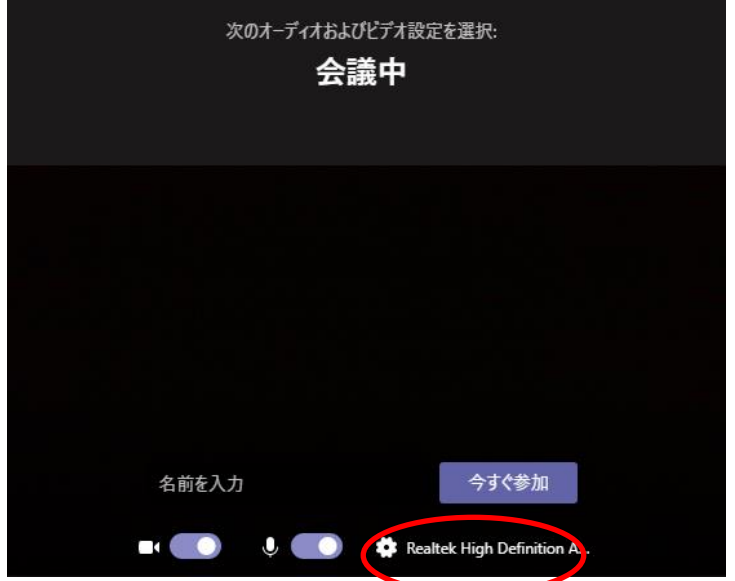

┑

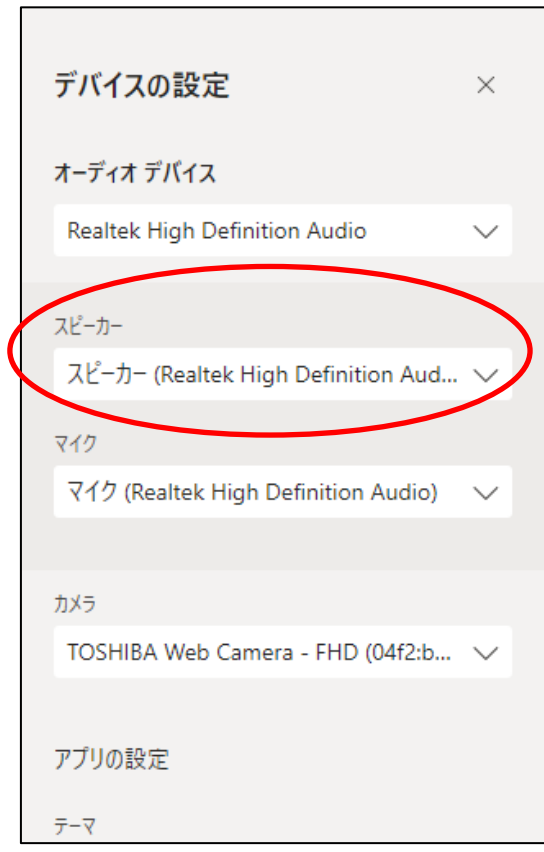

スピーカーが表示されていることを確認してください。

**手順6**:スピーカーの確認が済みましたら、以下を確認のうえ、会議に参加します。

① 「カメラ」と「マイク」をオフにします。

②**「受講番号(××××C××-×××)」**を入力し、「今すぐ参加」を押します。

※ 以下の画面が表示されない時はサインアウトしてもう一度アクセスしてください。 アプリを利用している場合は、手順1を参照のうえブラウザ利用へ変更をしてください。

受講番号は講演ごとに異なります。必ず参加 URL の案内に記載のものに入力しなおして ご参加下さい

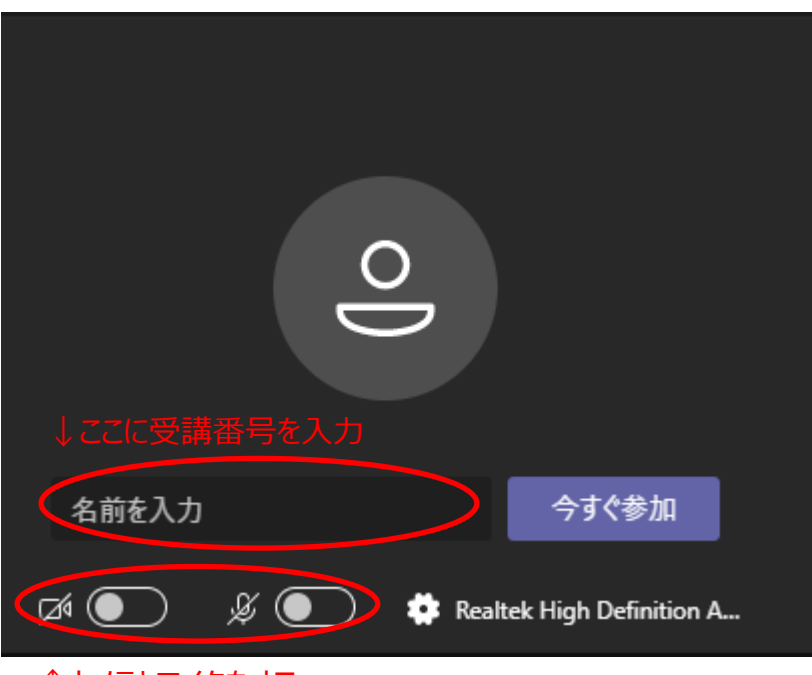

↑カメラとマイクをオフ

**手順 7**:講演開始までお待ちください。

主催者が会議を開催する前に参加すると「会議が始まると、あなたが待機していることを参加者 に通知します。」というメッセージが出ます。時間になって会議の主催者が入室を許可すると会議 が始まります。

主催者により会議が開催された後に参加した場合は特にメッセージは表示されません。 講演開始までしばらくお待ちください。

※ロビーでの待機時間が 15 分を超えると、一度ロビーから削除されます。 その場合は、もう 一度参加をおこなってください。

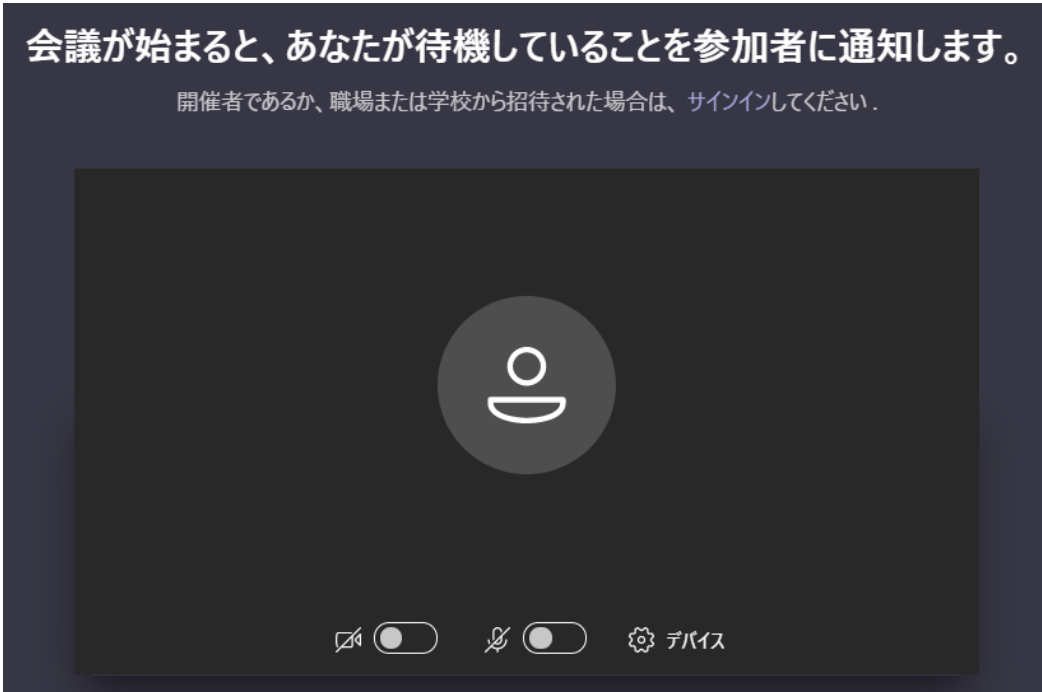

**手順8**:質問について(チャットの使い方)

※スマートフォンやタブレット端末をご利用の場合、この機能はご使用いただけません。

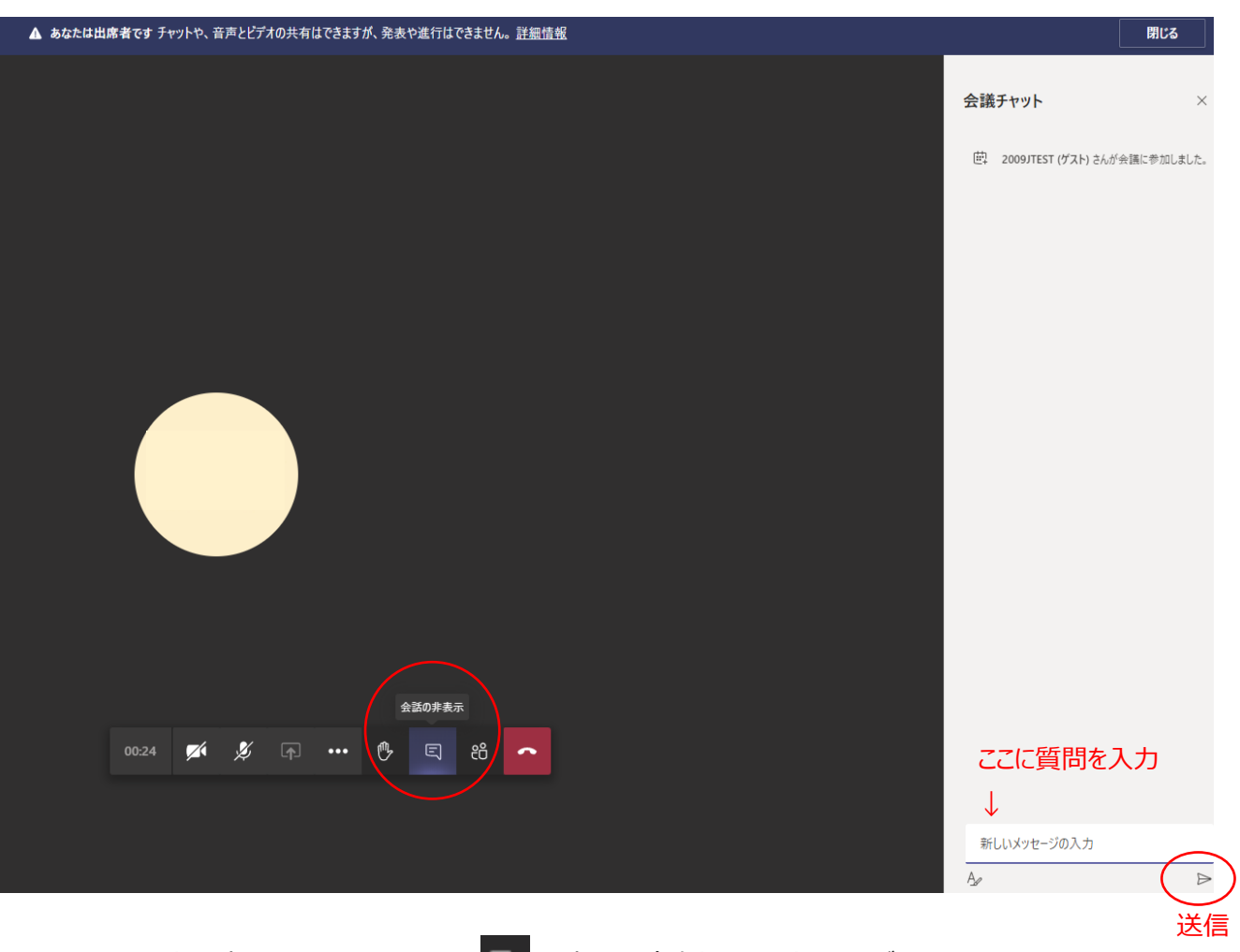

画面上に表示されるメニューの ロ を押すと右側にチャット画面が開きます。 「新しいメッセージの入力」に質問内容を入力して ボタン ▶ を押すと質問が投稿されます。 **手順9**:アンケート回答と受講証明書のダウンロード

講演終了後、案内メール内の【アンケート】に記載の URL へアクセスし、アンケートにご回答 ください。

回答の入力が終わりましたら、「送信」ボタンを押します。

以下のような画面が表示されますので、URL をクリックして受講証明書をダウンロードして ください。一度閉じてしまうと同じ画面は表示できませんので、ご注意ください。

アンケートの回答および受講証明書のダウンロード期限は「講演開催の翌日 16:59 まで」 となります。ご注意ください。

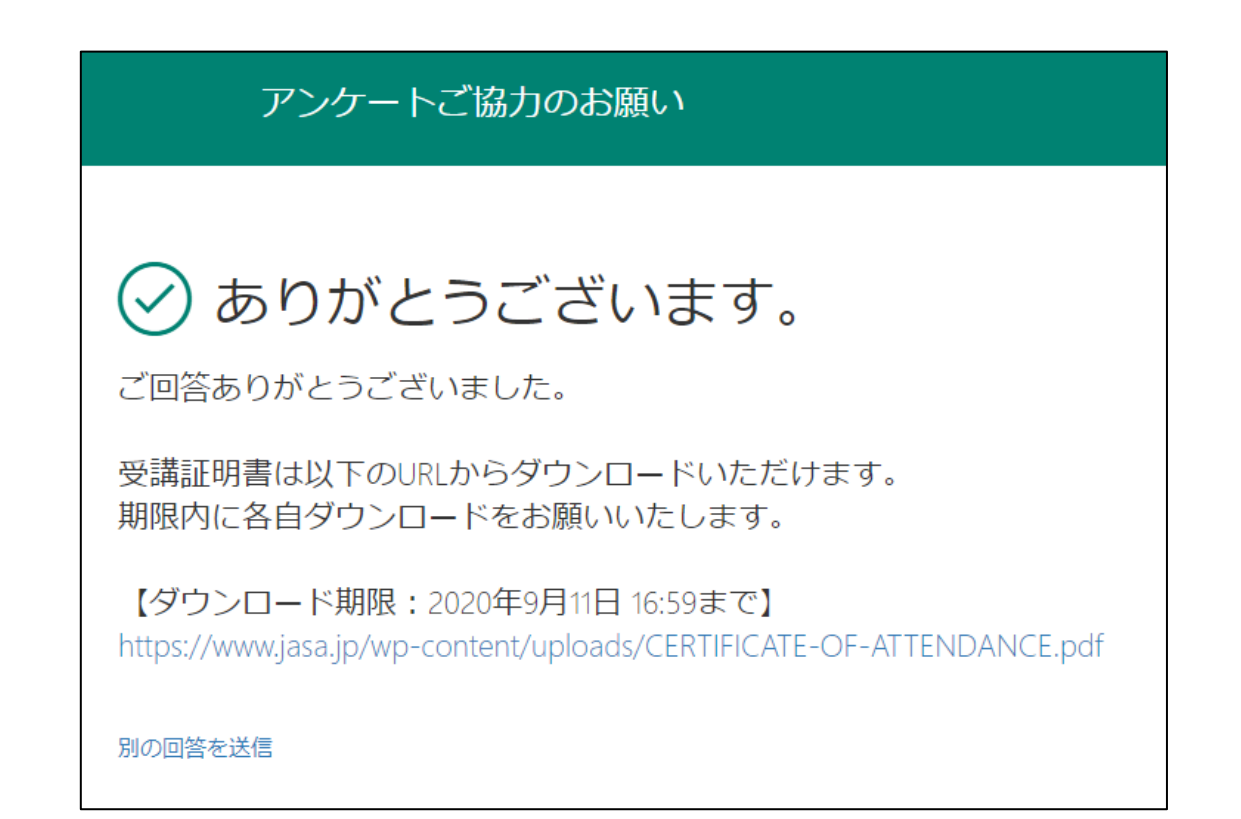